# 排除Firepower威脅防禦策略部署故障

# 目錄

簡介 背景資訊 必要條件 採用元件 策略部署概述 示例概述 疑難排解 FMC圖形使用者介面(GUI) 利用部署記錄 使用FMC日誌進行故障排除 /var/opt/CSCOpx/MDC/log/operation/usmsharedsvcs.log /var/log/sf/policy\_deployment.log 受管裝置故障排除 /ngfw/var/log/ngfwManager.log /ngfw/var/log/sf/policy\_deployment.log 範例 常見故障消息 聯絡TAC以取得協助

# 簡介

本檔案將簡要概述FTD上的原則部署流程和基本疑難排解技術。

# 背景資訊

使用 **Cisco Firepower Threat Defense** (FTD),傳統狀態防火牆功能由 **Adaptive Security Appliances** (ASA)和 **Next-Gen** 防火牆功能(由 **Snort**)現在組合成一種產品。

由於此更改, **Policy Deployment Infrastructure** 現在,在FTD上處理ASA代碼(也稱為LINA)的配置更改 ,以及 **Snort** 一個捆綁包。

# 必要條件

思科建議瞭解以下產品:

- **Firepower Management Center (FMC)**
- **Firepower Threat Defense (FTD)**

# 採用元件

本文中的資訊是根據特定實驗室環境內的裝置所建立。文中使用到的所有裝置皆從已清除(預設

)的組態來啟動。如果您的網路運作中,請確保您瞭解任何指令可能造成的影響。

## 策略部署概述

Cisco FTD利用 **Policy Deployments** 管理並推送註冊到 **Firepower Management Center** (FMC)本身。

在部署中,有一系列步驟被劃分為「階段」。

FMC階段可總結在此清單中。

第0階段 部署初始化

第1階段 資料庫對象集合 第2階段 またま まんじょう かんじょう おおおとこ 第2階段 まんじょう かいじょう かいじょう おおおお 策略和對象集合 第3階段 NGFW命令列配置生成 第4階段 さんじょう しゅうしょう かんしょう おおとこ おおとこ 生成装置部署包 第5階段 春秋 - 南京 - 南京 - 南洋 - 南洋 - 南送和接收部署包 第6階段 待處理的部署、部署操作和部署成功消息

瞭解流程中的階段和故障位置有助於排除以下故障: **Firepower** 系統面。

在某些情況下,可能是由於以前的配置或由於以下原因導致的衝突 **Advanced Flex Configuration** 缺少可 能導致裝置報告無法解決的故障的關鍵字。

## 示例概述

步驟1.按一下 **Deployment**,指定要選擇的裝置。

步驟2.提交裝置部署後,FMC開始收集與該裝置相關的所有配置。

步驟3.收集配置後,FMC會建立包並通過其稱為SFTunnel的通訊機制將其傳送到感測器。

步驟4. FMC在偵聽單個響應時通知感測器使用提供的策略啟動部署過程。

步驟5.受管裝置開啟歸檔檔案包,並開始應用各個配置和檔案包。

A.部署的前半部分是 **Snort** 配置,其中 **Snort** 在本地測試配置以確保其有效性。

當證明有效時,新配置將移動到生產目錄 **Snort**.如果驗證失敗,則策略部署在此步驟失敗。

B.部署包負載的第二半部分用於LINA配置,在該配置中它由ngfwManager進程直接應用於 LINA進程。

如果發生故障,更改將回退並且策略部署發生故障。

步驟6.如果兩者都有 **Snort** 並且LINA包成功,受管裝置發出訊號 **Snort** 重新啟動或重新載入,以便載 入新配置並儲存所有當前配置。

步驟7.如果所有消息均成功,感測器將傳送成功消息並等待管理中心確認該消息。

步驟8.收到任務後,FMC將任務標籤為成功並允許完成策略包。

# 疑難排解

期間遇到的問題 **Policy Deployment** 可能是由於(但不限於):

- 1. 組態錯誤
- 2. FMC和FTD之間的通訊
- 3. 資料庫和系統運行狀況
- 4. 軟體缺陷和警告
- 5. 其他特殊情況

其中一些問題可能很容易解決,而另一些問題可能需要思科的協助 **Technical Assistance Center (TAC)**.

本節的目的是提供隔離問題或確定根本原因的技術。

## FMC圖形使用者介面(GUI)

思科建議在FMC裝置上啟動每個部署失敗的故障排除會話。

在故障通知視窗中,在6.2.3以上的所有版本上,還有其它工具可以協助處理其他可能的故障。

### 利用部署記錄

步驟1.向上拉 **Deployments** FMC Web UI上的清單。

步驟2.當 **Deployments** 頁籤,按一下 **Show History**.

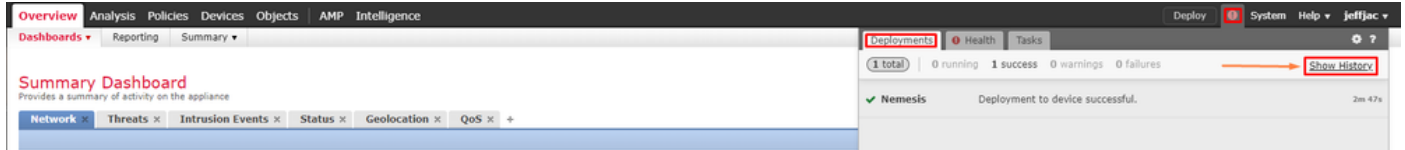

步驟3.在 **Deployment History** 框中,您可以從FMC檢視所有以前的部署。選擇要檢視更多資料的部署 。

步驟4.選擇部署元素後, **Deployment Details** 選擇顯示所有裝置清單 **Transaction**.這些條目被細分為以下 幾列: **Device Number, Device Name, Status,**和 **Transcript**.

#### Deployment History

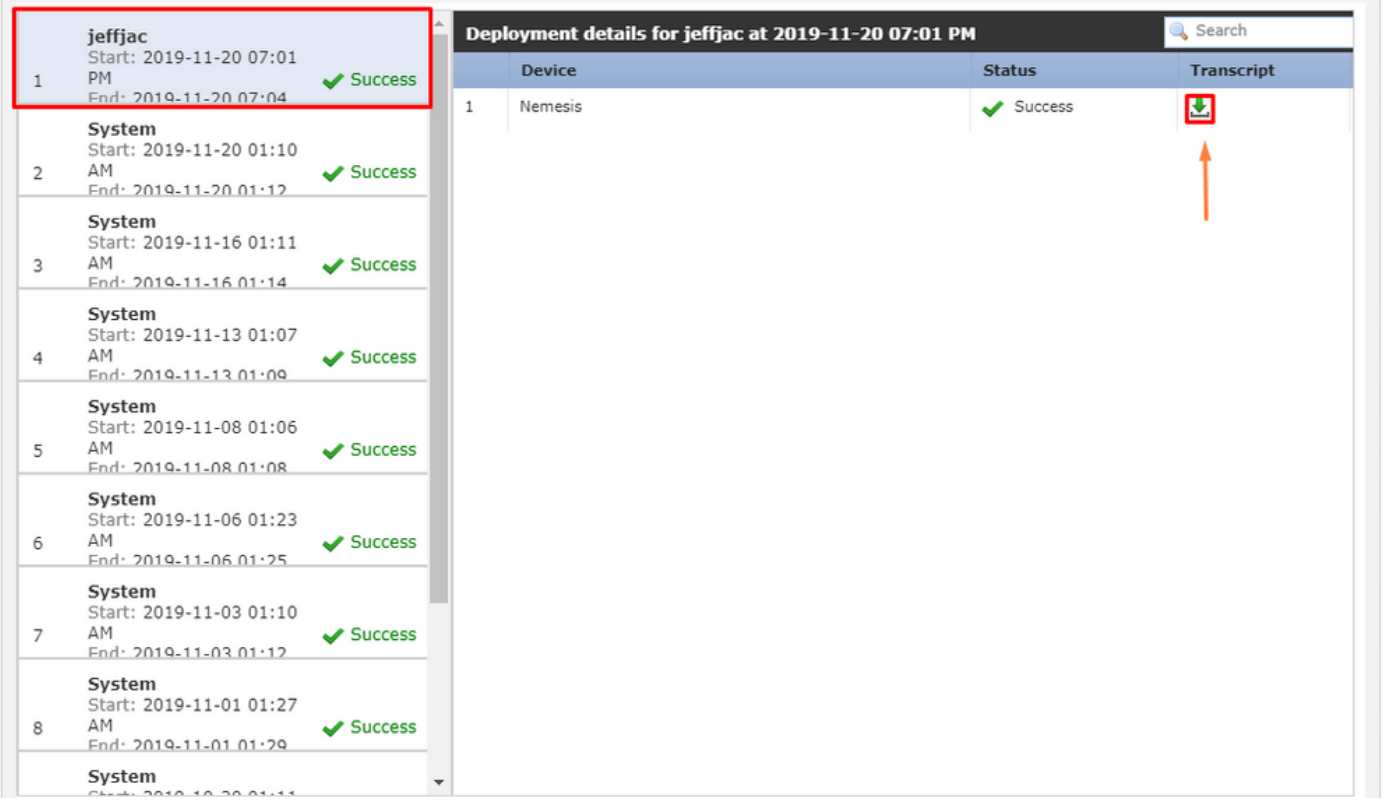

步驟5.選擇有問題的裝置,然後按一下transcript選項檢視單個部署指令碼,該指令碼可以通知您故 障以及放置在受管裝置上的配置。

 $\times$ 

## **Deploy Transcript**

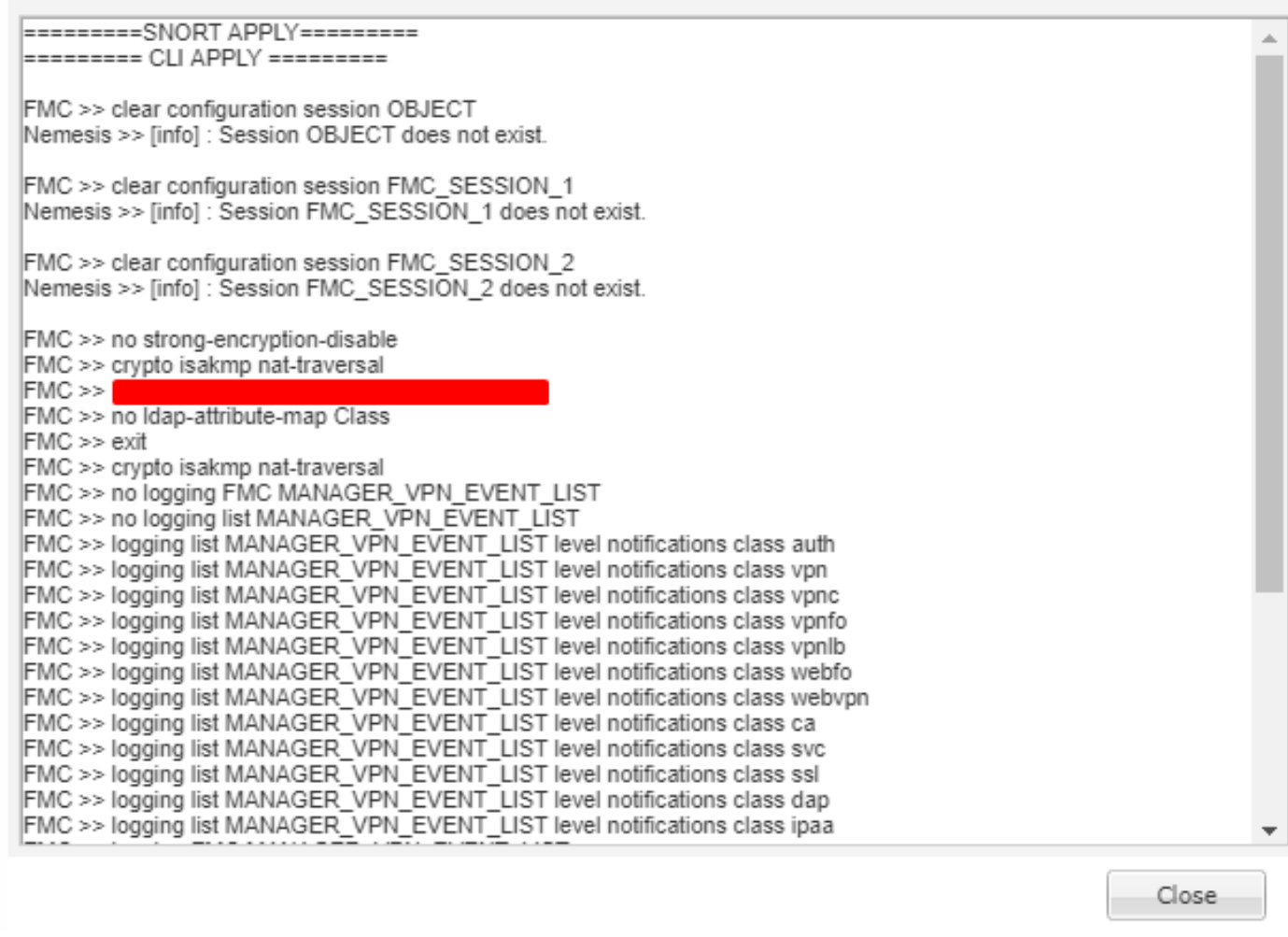

## 步驟6.該記錄可以指定某些故障條件,並為下一步指明一個非常重要的編號: **Transaction ID**.

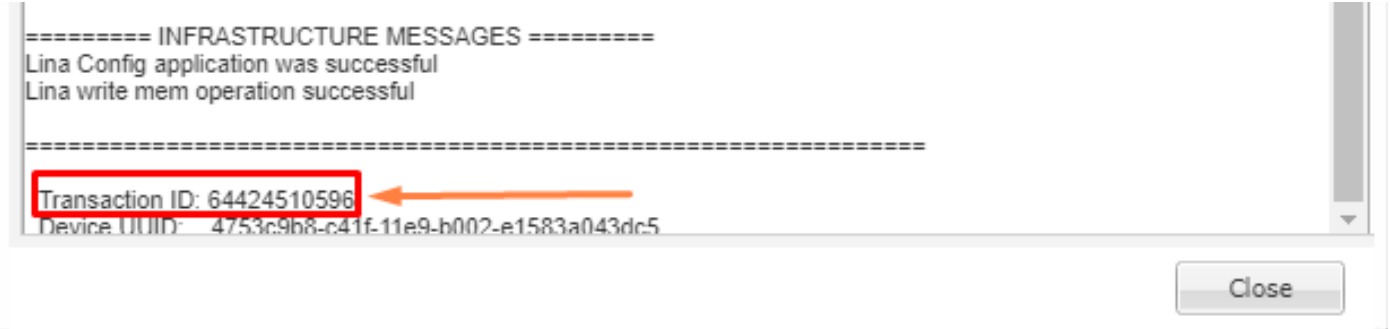

步驟7.在 **Firepower Deployment**,其 **Transaction ID** 是可用於跟蹤策略部署的每個單獨部分的內容。這樣 ,在裝置的**命令列**上,您可以獲取此資料的更深入版本,以進行補救和分析。

提示:如果找不到事務ID,或者您使用的是列印之前的版本,則此日誌仍可用於查詢單個失敗 消息。

## 使用FMC日誌進行故障排除

 $\times$ 

儘管與Cisco TAC聯絡以分析日誌是合適的,但搜尋日誌有助於初步隔離問題並加快解決速度。 FMC上有多個顯示策略部署過程詳細資訊的日誌檔案。

兩個最常引用的日誌是 **policy\_deployment.log** 和 **usmsharedsvcs.log**.

本文檔中提到的所有檔案都可使用多個Linux命令檢視,例如 **more**中, **less** 和 **vi**.然而,必須確保僅 對 **read** 對其執行操作。所有檔案都需要root訪問許可權才能檢視它們。

#### /var/opt/CSCOpx/MDC/log/operation/usmsharedsvcs.log

此日誌清楚地標籤FMC上的策略部署任務的開始和每個階段的完成,這有助於確定部署發生故障的 階段以及故障代碼。

其 **transactionID** 日誌的JSON部分中包含的值可用於查詢與某一特定部署嘗試相關的日誌條目。

```
22-Nov-2019 01:28:52.844,[INFO],(DefenseCenterServiceImpl.java:1372)
com.cisco.nm.vms.api.dc.DefenseCenterServiceImpl, ajp-nio-127.0.0.1-9009-exec-4
** REST Request [ CSM ]
** ID : e1c84364-0966-42eb-9356-d2914be2b4a3
** URL: Broadcast message.send.deployment
{
   "body" : {
     "property" : "deployment:deployment_initiated_for_the_device",
     "argumentList" : [ {
       "key" : "PHASE",
       "value" : "Phase-0"
    } ]
   },
   "user" : "68d03c42-d9bd-11dc-89f2-b7961d42c462",
   "type" : "deployment",
   "status" : "running",
   "progress" : 5,
   "silent" : true,
   "restart" : true,
   "transactionId" : 12884916552,
   "devices" : [ "93a2089a-fa82-11e9-8219-e1abeec81dc9" ]
}
```
#### /var/log/sf/policy\_deployment.log

儘管此日誌檔案在從6.4開始的6.x版本中一直存在,但其覆蓋範圍已擴展。

現在它描述了FMC構建部署包時採取的詳細步驟,因此最好使用它來分析階段1-4的故障。

每個階段的開始都標有「**INFO start**.. ":

```
Jul 18 17:20:03 firepower ActionQueueScrape.pl[17287]: INFO starting populateGlobalSnapshot -
sqlite = /var/cisco/umpd/8589938337/DC_policy_deployment.db, transaction = 8589938337, time =
1563470402, running as (memory = 56.35 MB) (Framework 3950<196 <- CSMTasks 223<10 <-
SF::ActionQueue 2457)
Jul 18 17:20:03 firepower ActionQueueScrape.pl[17287]: INFO deployment threading: disabled
(Framework 198 <- CSMTasks 223<10 <- SF::ActionQueue 2457)
Jul 18 17:20:03 firepower ActionQueueScrape.pl[17287]: INFO -> calling
SF::UMPD::Plugins::Correlation::Manager::getPluginDependencies (Plugin 298<90 <- Framework
3579<3566<216 <- CSMTasks 223)
```
## 受管裝置故障排除

...

還有其他一些階段和部分,具體取決於裝置軟體包、高可用性配置以及每個受管裝置的先前階段的 結果。

如果部署問題被隔離為受管裝置上的故障,則可以在裝置上執行進一步的故障排除,該裝置上具有 兩個日誌:policy\_deployment.log和ngfwManager.log。

#### /ngfw/var/log/ngfwManager.log

此日誌檔案提供了採取的詳細步驟, **Config Communication Manager** 和 **Config Dispatcher** 要與FMC通訊 ,請使用部署包,並協調Snort和LINA配置的**驗證**和應用。

下面是ngfwManager.log的幾個示例,它們代表主要階段的開始:

FTD receives FMC's request for running configuration:

May 30 16:37:10 ccm[4293] Thread-10: INFO com.cisco.ccm.ConfigCommunicationManager- Passing CD-Message-Request to Config Dispatcher... May 30 16:37:10 ccm[4293] Thread-10: DEBUG com.cisco.ccm.ConfigCommunicationManager- <?xml version="1.0" encoding="UTF-8"?><cdMessagesList><timeStamp>1559234230012</timeStamp><cdMessage><name>LinaShowCommand</name>< messageId>- 753133537443151390</messageId><contentType>XML</contentType><msgContent><![CDATA[<?xml version="1.0" encoding="UTF-8"?><message><name>LinaShowCommand</name>...

FTD receives FMC's request to download the deployment package:

May 30 16:37:18 ccm[4293] Thread-9: INFO com.cisco.ccm.ConfigCommunicationManager- Downloading database (transaction 8589938211, version 1559234236) May 30 16:37:18 ccm[4293] Thread-9: DEBUG com.cisco.ccm.DownloadManager- handle record: 8589938211, status = PENDING May 30 16:37:18 ccm[4293] Thread-9: DEBUG com.cisco.ccm.DownloadManager- begin downloading database

FTD begins the deployment of policy changes:

May 30 16:37:21 ccm[4293] Thread-9: INFO com.cisco.ccm.ConfigCommunicationManager- Starting deployment May 30 16:37:21 ccm[4293] Thread-11: INFO com.cisco.ccm.ConfigCommunicationManager- Sending message: DEPLOYMENT\_STATUS\_CCM to Manager

FTD begins LINA deployment:

May 30 16:37:42 ccm[4293] Thread-19: DEBUG com.cisco.ngfw.configdispatcher.communicators.LinaCommunicatorImpl- Trying to send Start-Config-Sequencerequest to lina

FTD begins finalizing the deployment:

May 30 16:38:48 ccm[4293] Thread-19: DEBUG com.cisco.ngfw.configdispatcher.communicators.LinaCommunicatorImpl- Clustering Message sent out of ConfigDispatcher: Name:Cluster-App-Conf-Finalize-Request

### /ngfw/var/log/sf/policy\_deployment.log

### 此日誌包含應用於的策略的詳細資訊 **Snort**.雖然日誌內容大多是高級的,需要由TAC進行分析,但仍 可以使用幾個關鍵條目跟蹤該進程:

Config Dispatcher begins extracting the packaged policies for validation:

Jul 18 17:20:57 firepower policy\_apply.pl[25122]: INFO -> calling SF::UMPD::Plugins::NGFWPolicy::Device::exportDeviceSnapshotToSandbox (Plugin 230 <- Framework 611 <- Transaction 1085) Jul 18 17:20:57 firepower policy\_apply.pl[25122]: INFO found NGFWPolicy => (NGFWPolicy::Util 32 <- NGFWPolicy::Device 43 <- Plugin 235) ... Jul 18 17:20:57 firepower policy\_apply.pl[25122]: INFO export FTD platform settings... (PlatformSettings::FTD::Device 29 <- Plugin 235<339 <- PlatformSettings::Device 13)

#### Config validation begins:

Jul 18 17:21:37 firepower policy\_apply.pl[25122]: INFO starting validateExportedFiles - sqlite = /var/cisco/deploy/sandbox/policy\_deployment.db, sandbox = /var/cisco/deploy/sandbox/exportedfiles (memory = 229.99 MB) (Framework 3950<687 <- Transaction 1101 <- main 194)

Validation has completed successfully:

```
Jul 18 17:21:49 firepower policy_apply.pl[25122]: INFO validateExportedFiles - sqlite =
/var/cisco/deploy/sandbox/policy_deployment.db, sandbox = /var/cisco/deploy/sandbox/exported-
files took 12 (memory = 238.50 MB, change = 8.51 MB) (Framework 3976<724 <- Transaction 1101 <-
main 194)
```
Config Dispatcher begins moving the validated configuration to the Snort directories in production:

```
Jul 18 17:21:54 firepower policy_apply.pl[26571]: INFO -> calling
SF::UMPD::Plugins::NGFWPolicy::Device::publishExportedFiles (Plugin 230 <- Framework 822 <-
Transaction 1662)
```
Snort processes will reload to apply the new configurations:

```
Jul 18 17:22:02 firepower policy_apply.pl[26571]: INFO Reconfiguring DE a3bcd340-992f-11e9-
a1f1-ac829f31a4f9... (Snort::SnortNotifications 292<154 <- Snort::Device 343 <- Plugin 235)
Jul 18 17:22:02 firepower policy_apply.pl[26571]: INFO sending SnortReload to a3bcd340-992f-
11e9-a1f1-ac829f31a4f9 (Snort::SnortNotifications 298<154 <- Snort::Device 343 <- Plugin 235)
```

```
Jul 18 17:22:14 firepower policy_apply.pl[26571]: INFO notifyProcesses - sandbox =
/var/cisco/deploy/sandbox/exported-files took 16 (memory = 169.52 MB, change = 16.95 MB)
(Framework 3976<964 <- Transaction 1680 <- main 200)
```
After LINA config apply finishes, Snort deployment is finalized:

Jul 18 17:23:32 firepower policy\_apply.pl[26913]: INFO starting finalizeDeviceDeployment sandbox = /var/cisco/deploy/sandbox (memory = 101.14 MB) (Framework 3950<980 <- Transaction  $1740 \le -$  main 206)

範例

### 步驟1.部署失敗

admin Start: 2020-02-10 02:58 PM **3** Failed 5 End: 2020-02-10 02:58 PM

### 步驟2.獲取 **Deploy Transcript** 和 **Transaction ID**.

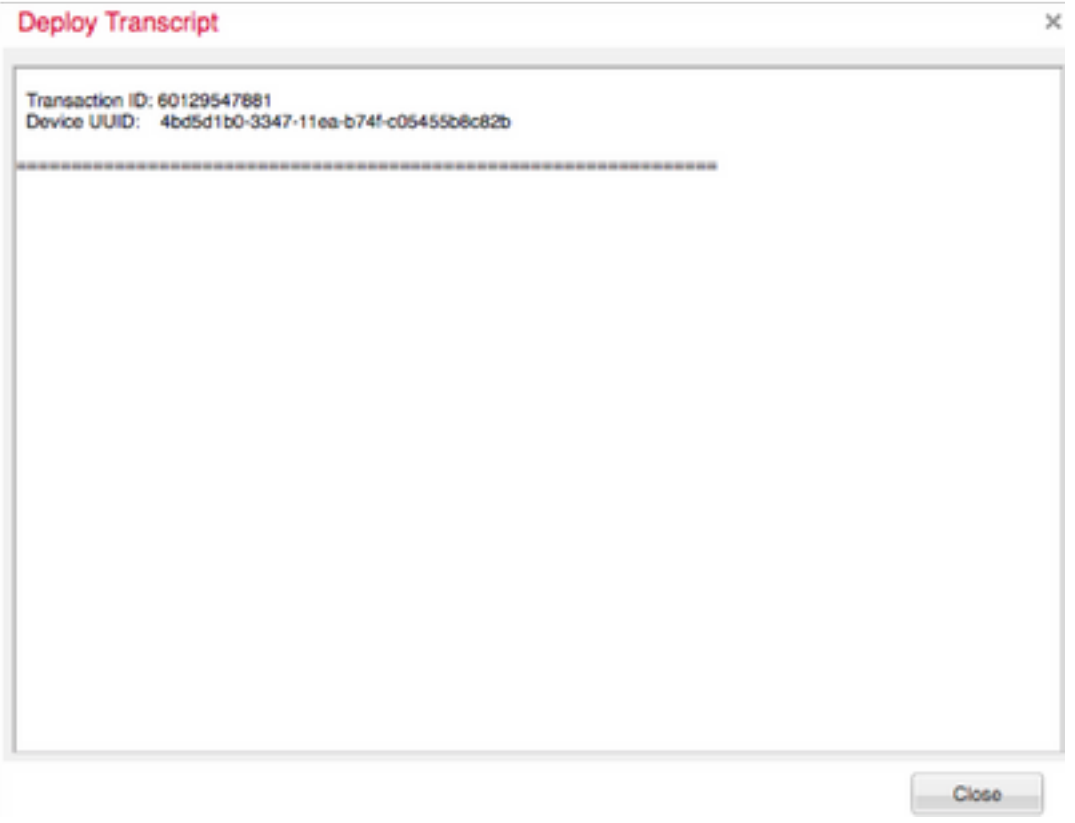

步驟3.通過SSH連線到 **Management Center** 並使用Linux實用程式 **less** 要閱讀FMC上顯示的檔案:

示例: "sudo less /var/opt/CSCOpx/MDC/log/operation/usmsharedsvcs.log" (sudo password是您 的ssh使用者密碼)

admin@firepower:~\$ sudo less /var/opt/CSCOpx/MDC/log/operation/usmsharedsvcs.log]

步驟4.當您進入 **less**,使用正斜槓並在消息ID中輸入以搜尋與部署事務ID相關的日誌。

示例:"/60129547881"(在 **less**,使用n導航到下一個結果)

運行消息的示例:

```
10-Feb-2020 19:58:35.810, [INFO], (DefenseCenterServiceImpl.java:1394)
com.cisco.nm.vms.api.dc.DefenseCenterServiceImpl, Thread-526
** REST Request [ CSM ]
** ID: b1b660d2-6c1e-40a0-bbc4-feac62673cc8
** URL: Broadcast message.send.deployment
ſ
 "body" : \{"property": "deployment:domain_snapshot_success",
   "arqumentList" : [ {
     "key" : "PHASE",
     "value" : "Phase-2"
   \}]
 },
 "user": "68d03c42-d9bd-11dc-89f2-b7961d42c462",
 "type" : "deployment",
 "status" : "running",
 "progress" : 20,
 "silent" : true,
 "restart" : false,
 "transactionId" : 60129547881,
 "devices": [ "4bd5d1b0-3347-11ea-b74f-c05455b8c82b" ]
ĩ.
```
失敗消息示例:

```
10-Feb-2020 19:58:36.516, [INFO], (DefenseCenterServiceImpl.java:1394)
com.cisco.nm.vms.api.dc.DefenseCenterServiceImpl, Thread-526
** REST Request [ CSM ]
** ID: 3df80a13-2da8-4eb1-a599-c123bf48ac9f
** URL: Broadcast message.send.deployment
ł
 "body" : \{"property": "deployment:failed_to_retrieve_running_configuration"
   "arqumentList": [ {
     "kev" : "PHASE",
     "value" : "Phase-3"
   } 1
 },
 "user": "68d03c42-d9bd-11dc-89f2-b7961d42c462",
 "type" : "deployment",
 "status" : "failure",
 "progress" : 100,
 "silent" : false,
 "restart" : false,
 "transactionId": 60129547881,
 "devices": [ "4bd5d1b0-3347-11ea-b74f-c05455b8c82b" ]
ŀ
```
5)將正確的故障與附加的**常見故障消息表進行比較**。

即failed\_to\_retrieve\_running\_configuration在兩個裝置之間的通訊失敗期間發生。

# 常見故障消息

這些是可在前端看到的常見故障消息 **Management Center Task** 以及後端可見的錯誤代碼。

可以對這些消息進行分析,並與可能採用解決方案的常見原因進行比較。

如果未看到或無法解決您的問題,請聯絡TAC尋求協助。

----------------------------------------------------------------------------------------

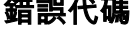

#### 錯誤代碼 錯誤消息 原因

部署失敗 — 裝置已將域從 {SRCDOMAIN}更改為 {DESTINATIONDOMAIN}。請稍後再 有跨域資訊的情況下進行重 試。

當裝置已經移動或從第二個 取時,通常會發生此錯誤。 署通常會解決此問題。

**device\_has\_changed\_domain**

**device\_currently\_under\_deployment** 由於此裝置正在進行另一個部署,部 署失敗。請稍後再試。

在部署中的裝置上觸發部署 通常會報告此問題。在某 本中,可在不發出故障通知 況下防止發生故障;但是,

段仍用於故障排除幫助。

**device\_not\_member\_of\_container** 無法在屬於群集的單個裝置上執行部 署。請稍後嘗試重新部署群集。

此訊息適用於使用Firepowe 充作業系統(FXOS)機箱管 装置上的FTD。如果群集是 FXOS上而非FMC上構建的 **顯示此消息。嘗試部署之前** 在管理中心裝置上建立群集

policy\_altered\_after\_timestamp\_for\_other\_devi 自{TIMESTAMP}以來,已更改一個或 改,將顯示此錯誤。 重新<del>i</del> **ces\_in\_job\_error**

多個裝置的策略。重試部署。

如果部署作業中任何裝置的 /對象在使用者觸發器部署後 立CSM元素和域快照之前 可以解決此問題。 當許多使用者在部署時使用 個FMC來編輯和儲存對象 發生這種情況。

policy\_altered\_after\_timestamp\_error 自{Timestamp}以來,策略{Policy Name}已更改。重試部署。

如果部署作業中相關裝置的 策略/對象發生更改,在使用 發器部署之後,建立CSM系 照之前,將顯示此錯誤。 部署可以解決此問題。

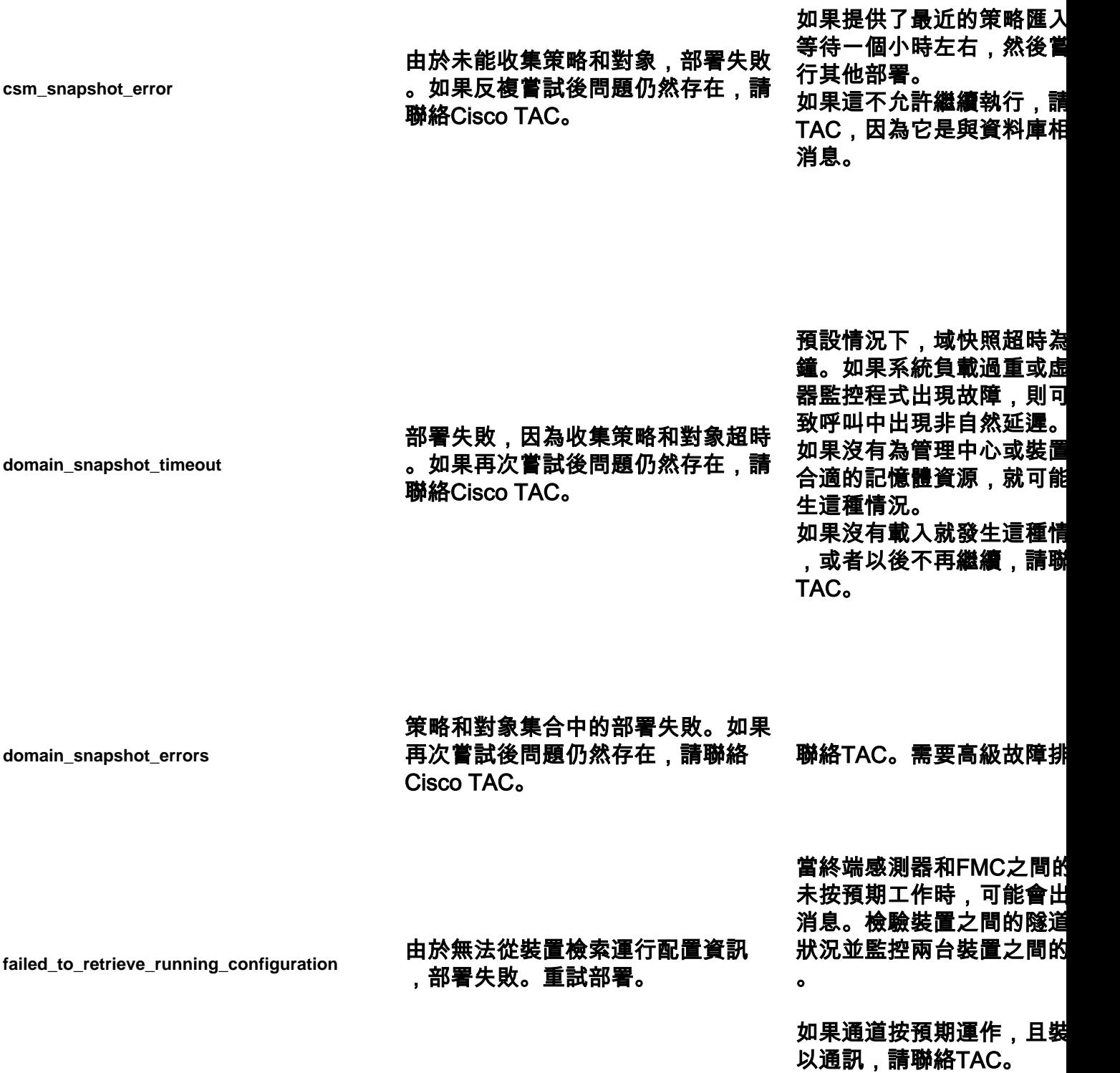

後問題仍然存在,請聯絡Cisco TAC。 當FMC嘗試部署時,且先前 正在FTD上執行時,會顯示 息。通常,當先前的部署在 FTD上未完成,且FTD重新 或FTD上的ngfwManager程 新啟動時,會發生這種情況 20分鐘後重試以允許進程正 時應該可以解決此問題。 如果在延遲之後或者延遲不 受,請聯絡TAC。

> FMC會發出某些LINA「sho 命令,以取得執行中的組態 生組態。

> 當終端感測器上的 ngfwManager進程出現連線 或問題時,可能會發生這種 。

> 如果您的裝置之間沒有連線 ,請聯絡TAC。

**device\_is\_busy**

由於裝置出現連線問題或裝置未響應 ,部署失敗。如果再次嘗試後問題仍 然存在,請聯絡Cisco TAC。

部署失敗,因為裝置可能正在運行以 前的部署或重新啟動。如果再次嘗試

**no\_response\_for\_show\_cmd**

**network\_latency\_or\_device\_not\_reachable**

由於與裝置的通訊失敗,部署失敗。 如果再次嘗試後問題仍然存在,請聯 絡Cisco TAC。

通常發生裝置之間的高網路 導致策略超時。驗證裝置 的網路延遲,以驗證它是否 用手冊中提及的最低版本相  $\circ$ 

**slave\_app\_sync** 部署失敗,因為正在進行群集配置同 步。 重試部署。

這隻適用於FTD叢集設定。 在進行應用同步(配置同步 在FTD叢集上嘗試部署, FT 拒絕相同專案。在配置同步 試應該可以解決此問題。 在受管裝置CLISH中,可以 此命令跟蹤當前群集狀態: >show cluster info

檢視前面提到的USMS日誌後 ,您也許能夠看到導致錯誤 置。這些錯誤通常是可以透 Cisco Bug Tool瀏覽日誌或 Cisco TAC進行進一步疑難 的錯誤。

asa\_configuration\_generation\_errors

部署無法生成裝置配置。如果再次嘗 試後問題仍然存在,請聯絡Cisco TAC。

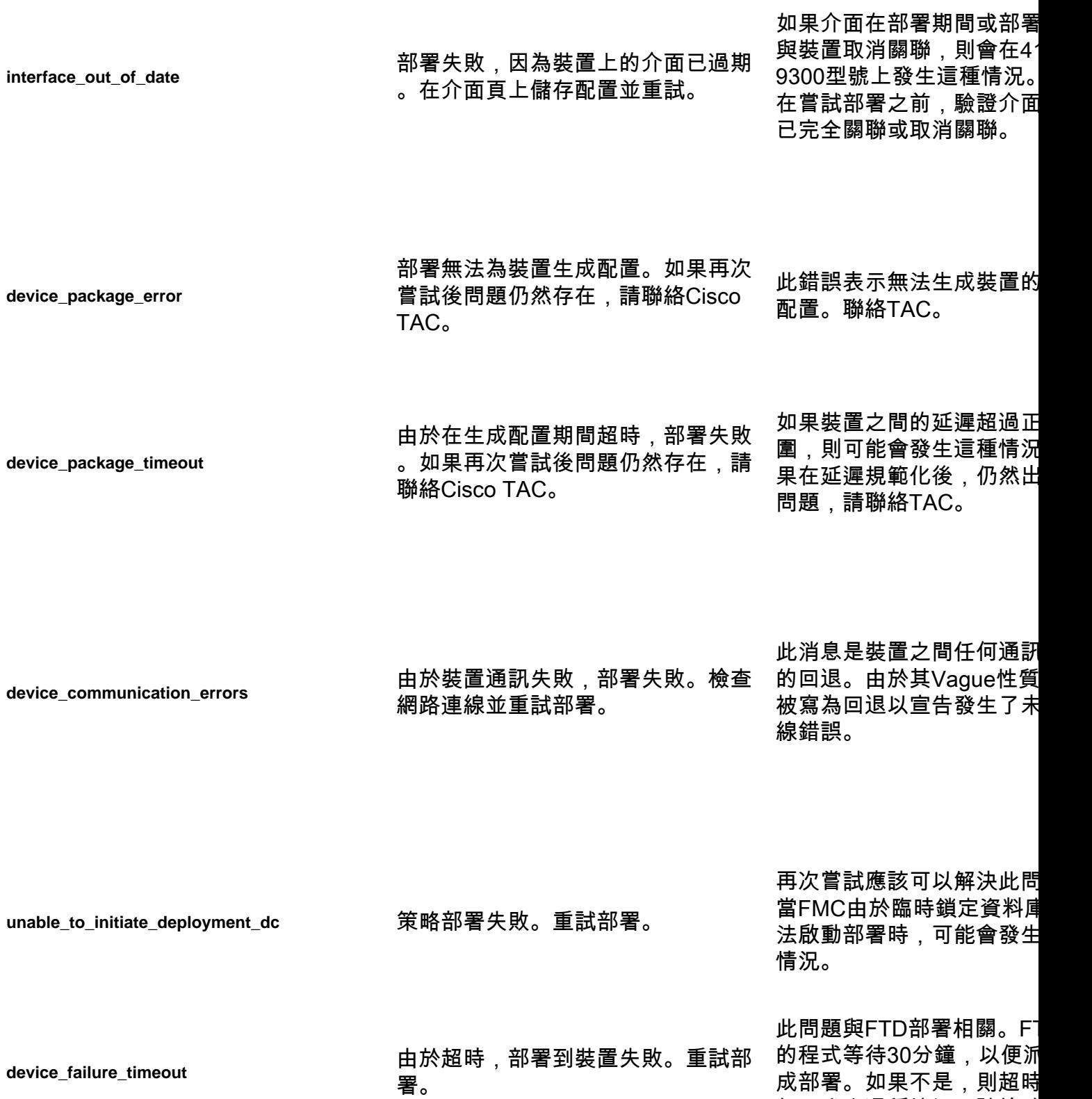

如果發生這種情況,請檢驗

間連通性;如果連通性符合 ,請聯絡TAC。

**device\_failure\_download\_timeout**

由於配置下載超時到裝置,部署失敗 。如果再次嘗試後問題仍然存在,請 聯絡Cisco TAC。

由於配置錯誤,部署失敗。如果再次 嘗試後問題仍然存在,請聯絡Cisco

此問題與FTD部署相關。由 線問題, FTD無法在部署期 載所有裝置組態檔。 請在驗證網路連線後重試。 如果這一點已經過驗證,請 TAC。

FMC為裝置生成的配置中有 何錯誤,都應在應用後導致 誤。 需要在USMS日誌中對此進 析,以驗證發現的問題並嘗 滾它們。 修復後,如果日誌無法與C

Bug Search Tool中的已知 匹配,通常需要TAC干預和 建立。

**deployment\_timeout\_no\_response\_from\_device** 如果再次嘗試後問題仍然存在,請聯 由於與裝置的通訊超時,部署失敗。 絡Cisco TAC。

TAC。

如果FMC在45分鐘或幾分 未收到裝置的迴音,則會發 超時。 這是通訊錯誤。

驗證通訊,如果驗證,請聯絡 TAC。

**device\_failure\_configuration**

此命令跟蹤當前的集群成員 : >show cluster info **device\_failure\_unknown\_master** 由於主裝置標識失敗,部署到群集失 敗。重試部署。 FMC無法在部署過程中確 的主節點。 這通常歸因於幾種可能性: 問題或當前主節點未新增到 FMC上的群集中。 應在重新建立連線後或在將 主節點新增到FMC群集並進 試後解決此問題。 在受管裝置CLISH中,可以 此命令跟蹤當前群集狀態: >show cluster info **cd\_deploy\_app\_sync** 部署失敗,因為正在進行群集配置同 步。 重試部署。 如果裝置處於應用同步,則 會發生這種情況。應用同步 後,請再次重試部署。 **cd\_existing\_deployment** 由於與以前的並行部署衝突,部署失 敗。如果再次嘗試後問題仍然存在 ,請聯絡Cisco TAC。 如果部署在一端是併發的, 另一端不是併發的,則會發 種情況。 這通常是由裝置之間的通訊 引起的。 如果發生超時後,您仍然無

device\_failure\_change\_master 部署到群集失敗,因為主裝置已更改

。重試部署。

對於FTD集群設定部署, 如 節點在裝置上進行部署時進 換(發佈通知),則指示此

在受管裝置CLISH中,可以

在主節點穩定後重試。

。

署,請聯絡TAC。

# 聯絡TAC以取得協助

如果以上資訊不允許繼續策略部署,或者如果問題似乎與預先存在的已記錄行為無關,請使用下一 個連結中提供的步驟生成故障排除檔案,並聯絡TAC進行分析和錯誤建立。

[https://www.cisco.com/c/en/us/support/docs/security/sourcefire-defense-center/117663-technote-](https://www.cisco.com/c/zh_tw/support/docs/security/sourcefire-defense-center/117663-technote-SourceFire-00.html)[SourceFire-00.html](https://www.cisco.com/c/zh_tw/support/docs/security/sourcefire-defense-center/117663-technote-SourceFire-00.html)

## 關於此翻譯

思科已使用電腦和人工技術翻譯本文件,讓全世界的使用者能夠以自己的語言理解支援內容。請注 意,即使是最佳機器翻譯,也不如專業譯者翻譯的內容準確。Cisco Systems, Inc. 對這些翻譯的準 確度概不負責,並建議一律查看原始英文文件(提供連結)。